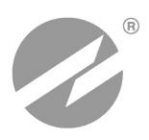

# **ТЕПЛОВЫЧИСЛИТЕЛЬ ВЗЛЕТ ТСРВ** ИСПОЛНЕНИЕ **ТСРВ-034**

**РУКОВОДСТВО ПО ЭКСПЛУАТАЦИИ Часть II** В84.00-00.00 РЭ

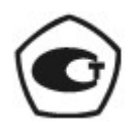

Россия, Санкт-Петербург

ПРИБОРЫ УЧЕТА РАСХОДА ЖИДКОСТЕЙ, ГАЗА И ТЕПЛОВОЙ ЭНЕРГИИ

**Система менеджмента качества АО «Взлет» сертифицирована на соответствие ГОСТ ISO 9001-2011 (ISO 9001:2008)**

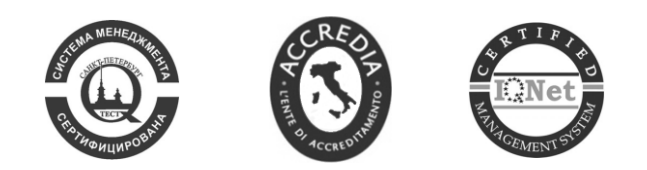

## $\phi$   $\phi$   $\phi$

## **АО «Взлет»**

ул. Трефолева, 2 БМ, г. Санкт-Петербург, РОССИЯ, 198097 E-mail: mail@vzljot.ru

## **www.vzljot.ru**

## **Call-центр 8 - 800 - 333 - 888 - 7**

бесплатный звонок оператору

для соединения со специалистом по интересующему вопросу

## **СОДЕРЖАНИЕ**

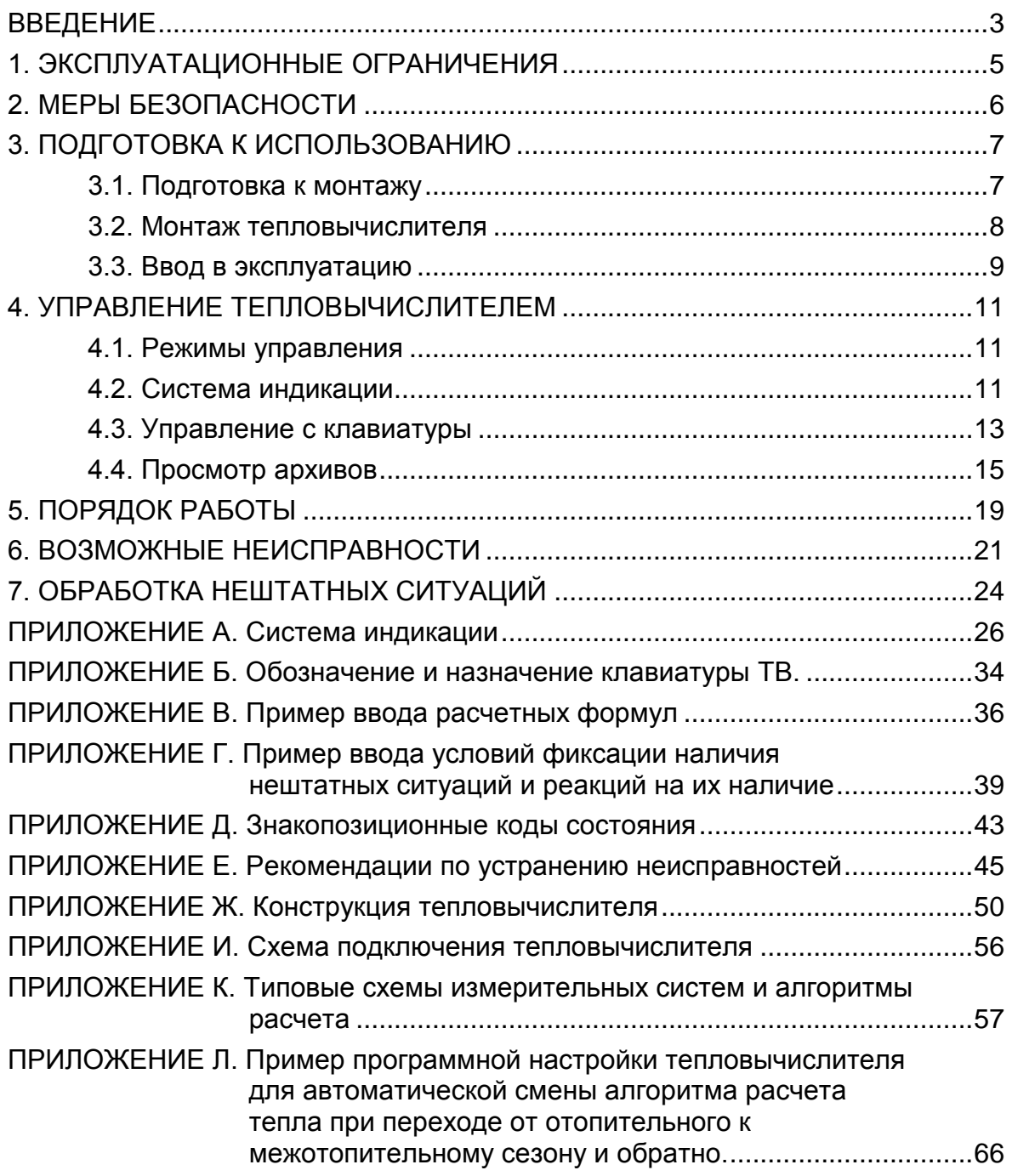

В настоящем документе описан порядок использования по назначению тепловычислителя «ВЗЛЕТ ТСРВ» исполнения TCPB-034 модификации ТСРВ-03.

В связи с постоянной работой по усовершенствованию прибора в тепловычислителе возможны отличия от настоящего руководства, не влияющие на метрологические характеристики и функциональные возможности прибора.

#### ПЕРЕЧЕНЬ ПРИНЯТЫХ СОКРАЩЕНИЙ

- ЖКИ - жидкокристаллический индикатор;
- **HC** - нештатная ситуация;
- $\mathsf{IP}$ - преобразователь расхода;
- $\Pi$ - преобразователь температуры;
- **TB** - тепловычислитель;
- ЭД - эксплуатационная документация.

ПРИМЕЧАНИЕ. Вид наименования или обозначения, выполненного в тексте и таблицах жирным шрифтом Arial, например, Накопление, соответствует его отображению на дисплее прибора.

## <span id="page-4-0"></span>**1. ЭКСПЛУАТАЦИОННЫЕ ОГРАНИЧЕНИЯ**

- 1.1. Эксплуатация тепловычислителя должна производиться в условиях воздействующих факторов, не превышающих допустимых значений, оговоренных в п.1.2.3 части I настоящего руководства по эксплуатации.
- 1.2. Необходимость защитного заземления прибора определяется в соответствии с требованиями главы 1.7 «Правил устройства электроустановок» в зависимости от напряжения питания и условий размещения прибора.
- 1.3. Молниезащита объекта размещения прибора, выполненная в соответствии с «Инструкцией по устройству молниезащиты зданий, сооружений и промышленных коммуникаций» СО153-34.21.122-2003 (утвержденной Приказом Минэнерго России №280 от 30.06.2003) предохраняет прибор от выхода из строя при наличии молниевых разрядов.
- 1.4. Требования к условиям эксплуатации и выбору места монтажа, приведенные в настоящей эксплуатационной документации (ЭД), учитывают наиболее типичные факторы, влияющие на работу тепловычислителя.

На объекте эксплуатации могут существовать или возникнуть в процессе его эксплуатации факторы, не поддающиеся предварительному прогнозу, оценке или проверке, и которые производитель не мог учесть при разработке.

В случае проявления подобных факторов следует найти иное место эксплуатации, где данные факторы отсутствуют или не оказывают влияния на работу изделия.

## <span id="page-5-0"></span>**2. МЕРЫ БЕЗОПАСНОСТИ**

- 2.1. К работе с изделием допускается обслуживающий персонал, ознакомленный с эксплуатационной документацией на изделие.
- 2.2. При подготовке изделия к использованию должны соблюдаться «Правила технической эксплуатации электроустановок потребителей» и «Межотраслевые правила по охране труда (Правила безопасности) при эксплуатации электроустановок».
- 2.3. При проведении работ с ТВ опасным фактором является переменное напряжение с действующим значением до 264 В частотой 50 Гц.
- 2.4. При обнаружении внешнего повреждения тепловычислителя (ТВ) его следует отключить и обратиться в сервисный центр или региональное представительство для определения возможности дальнейшей эксплуатации ТВ.
- 2.5. В процессе работ по монтажу, пусконаладке или ремонту тепловычислителя запрещается: использовать неисправные электрорадиоприборы, электроинструменты либо без подключения их корпусов к магистрали защитного заземления.

#### *ВНИМАНИЕ! Перед подключением к магистрали защитного заземления убедиться в отсутствии напряжения на ней.*

## <span id="page-6-0"></span>**3. ПОДГОТОВКА К ИСПОЛЬЗОВАНИЮ**

## <span id="page-6-1"></span>**3.1. Подготовка к монтажу**

- 3.1.1. Не допускается размещение ТВ в условиях, не соответствующих п.1.2.3 части I настоящего руководства по эксплуатации.
- 3.1.2. При выборе места размещения ТВ следует учитывать:
	- длину кабелей связи ТВ преобразователь расхода (ПР) и ТВ преобразователь температуры (ПТ);
	- необходимость обеспечения свободного доступа к ТВ;
	- недопустимость размещения ТВ вблизи источников тепла, например, горячих трубопроводов;
	- нежелательность наличия капающего на ТВ конденсата либо жидкости с проходящих трубопроводов.

Для считывания параметров с ТВ необходимо внешнее освещение.

3.1.3. Транспортировка ТВ к месту монтажа должна осуществляться в заводской таре.

После транспортировки ТВ к месту установки при отрицательной температуре и внесения его в помещение с положительной температурой во избежание конденсации влаги необходимо выдержать ТВ в упаковке не менее 3-х часов.

При распаковке ТВ проверить его комплектность в соответствии с паспортом на данный прибор.

### <span id="page-7-0"></span>**3.2. Монтаж тепловычислителя**

- 3.2.1. Крепление ТВ производится на DIN-рейку.
- 3.2.2. Подключение преобразователей расхода и преобразователей температуры к ТВ производится в соответствии со схемой подключения (рис.И.1) и расположением коммутационных элементов на плате (рис.Ж.2).
- 3.2.3. Разделанные и облуженные концы сигнального кабеля ПР со стороны ТВ подключаются к соответствующей ответной части контактной колодки ТВ. Разделка и подключение экрана не требуется.
- 3.2.4. Концы сигнального кабеля ПТ со стороны ТВ подключаются к соответствующей ответной части контактной колодки ТВ.
- 3.2.5. Кабели по возможности крепятся к стене. Для защиты от механических повреждений рекомендуется сигнальные кабели размещать в трубах, рукавах или коробах (металлических, пластмассовых и т.д.). Допускается в одной трубе (рукаве, коробе) размещать несколько сигнальных кабелей.

Сигнальные кабели, если они проложены не в металлической трубе, рукаве или коробе, не рекомендуется прокладывать ближе 30 см от силовых кабелей другого оборудования. Допускается пересекать их под углом 90.

*НЕ ДОПУСКАЕТСЯ крепить кабели к трубопроводу с теплоносителем.*

## <span id="page-8-0"></span>**3.3. Ввод в эксплуатацию**

- 3.3.1. Пусконаладочные работы производятся представителями организации, имеющей право на проведение указанных работ, либо представителями предприятия-изготовителя.
- 3.3.2. При подготовке изделия к использованию должно быть проверено:
	- правильность установки ПР и ПТ в соответствии с выбранным алгоритмом работы ТВ. Соответствие преобразователя номеру точки измерения данного параметра можно проверить по подключению к соответствующему элементу коммутации на плате ТВ;
	- подключение дополнительного оборудования (компьютера, модема и т.д.) в соответствии с выбранной схемой.
- 3.3.3. Перед вводом в эксплуатацию необходимо:
	- в тепловычислителе с аккумулятором, имеющим внешний разъем, подключить аккумулятор, подстыковав разъем кабеля аккумулятора к плате ТВ (рис.А.2);
	- подключить ТВ к сети электропитания;
	- произвести перезапуск ТВ, нажав кнопку SK2 на электронном модуле ТВ;
	- установить текущие время и дату;
	- сбросить накопленные значения измерительных параметров;
	- очистить архивы;
	- ввести алгоритмы расчета, формулы критериев и реакций на нештатные ситуации функционирования;
	- открыть необходимые каналы расхода и температуры, установить значения параметров функционирования, соответствующие подключаемым ПР и ПТ;
	- выполнить прочие необходимые настройки.

По окончании – опломбировать ТВ в соответствии с ЭД.

Пример ввода установочных параметров для одной из возможных конфигураций ТВ (автоматическое переключение алгоритмов расчета для отопительного / межотопительного сезона) приведен в Приложении Л.

- 3.3.4. Тепловычислитель «ВЗЛЕТ ТСРВ» при первом включении или после длительного перерыва в работе готов к эксплуатации (при отсутствии отказов и нештатных ситуаций в системе) после:
	- полного прекращения динамических гидравлических процессов в трубопроводе, связанных с регулированием потока теплоносителя (работы на трубопроводе со сливом теплоносителя, перекрытие потока теплоносителя и т.п.);
	- 30-минутного прогрева расходомеров.

3.3.5. При необходимости отправки ТВ в поверку или ремонт необходимо отключить ТВ от сети, отвинтить винты крепления лицевой части корпуса ТВ. Отсоединить лицевую часть корпуса от задней и отстыковать ответные части контактных колодок с сигнальными кабелями от платы ТВ.

 В тепловычислителе с аккумулятором, имеющим внешний разъем, произвести его отключение, отстыковав разъем от платы (рис.А.2). Лицевую часть корпуса ТВ с электронным модулем упаковать для транспортировки.

## <span id="page-10-0"></span>4. УПРАВЛЕНИЕ ТЕПЛОВЫЧИСЛИТЕЛЕМ

Управление работой тепловычислителя в различных режимах может осуществляться с клавиатуры с помощью системы меню и окон индикации разного уровня, отображаемых на дисплее, либо с помощью персонального компьютера по последовательному интерфейсу RS-232.

## <span id="page-10-1"></span>4.1. Режимы управления

Режим управления тепловычислителем - это уровень доступа к информации и возможности изменения параметров функционирования ТВ.

Режим управления задается комбинацией наличия / отсутствия замыкания с помощью перемычек двух контактных пар J1 и J2, расположенных на плате ТВ (Приложение Ж рис. Ж.2). Соответствие комбинаций режимам управления приведено в табл.1, где «+» - наличие замыкания контактной пары, а «-» - отсутствие замыкания.

Замыкание контактной пары J1 разрешает модификацию калибровочных параметров, контактной пары J2 - функциональных параметров тепловычислителя.

![](_page_10_Picture_79.jpeg)

#### Таблица 1

### <span id="page-10-2"></span>4.2. Система индикации

- 4.2.1. Для управления тепловычислителем с клавиатуры используется многоуровневая система меню (Приложение А), состоящая из основного меню, меню и окон индикации, содержащих команды или параметры. Состав и структура основного меню, меню и окон индикации определяются установленными режимом управления тепловычислителем.
- 4.2.2. Окно индикации основного меню (рис.1) содержит обозначения пунктов меню, которые располагаются в одной строке, и курсор под одним из них. Одновременно в окне индикации основного меню может отображаться не более 4-х обозначений пунктов меню, которые могут смещаться влево или вправо.

![](_page_11_Figure_0.jpeg)

#### **Рис.1. Вид окна индикации основного меню.**

В состав основного меню входят следующие меню:

- **ПВР** «Поверка» (индицируется только в режиме НАСТРОЙКА);
- **ИЗМ** «Измерения»;
- **УСТ** «Установки»;
- **АРХ** «Архивы»;
- **ИНФ** «Информация»;
- **ОТКЛ** «Отключение».
- 4.2.3. В режиме РАБОТА перечень отображаемых окон индикации меню **ИЗМ**, а также возможность перехода из меню **ИЗМ** в основное меню зависит от установленного значения параметра **Отобр. меню** (**полное**, **малое**, **без настр**.).

При установленном значении **полное** отображаются все возможные для режима РАБОТЫ окна индикации и возможен переход в основное меню.

При установленном значении **малое** отображаются только окна индикации параметров **m1**(**2**, **3**), **t1**(**2, 3**) **преоб**, **W1**(**2**,...,**6**), **Время**, **Тнар**, **Тпр**, **Состояние** и **Отобр. меню**. Переход в основное меню невозможен.

При установленном значении **без настр**. отображаются те же окна индикации, что и при значении **полное**, кроме окна **Отобр. меню**. Возможен переход в основное меню. При этом изменить режим индикации меню нельзя. Для изменения режима индикации необходимо перейти в режим СЕРВИС или НАСТРОЙКА.

Установленное значение параметра **Отобр. меню** не влияет на индикацию в режимах СЕРВИС и НАСТРОЙКА.

По умолчанию при выпуске прибора из производства параметр **Отобр. меню** имеет значение **полное**.

- 4.2.4. Курсор в окнах индикации указывает на выбранный пункт меню, наименование параметра либо разряд редактируемого числа. Место расположения и форма курсора зависят от вида информации, отображаемой в окне индикации, и состояния установленного рядом с курсором (над курсором) пункта меню (параметра):
	- $\triangle$  возможен переход к меню / окну нижнего уровня;
	- $\blacktriangleright$  возможен переход к меню / окну нижнего уровня, возможна модификация параметра, выполнение команды;
	- <sup>- Пр</sup> (мерцающий курсор) возможна модификация значения разряда числового параметра, элемента формулы расчета тепла, условия или реакции на нештатную ситуацию (НС).

## <span id="page-12-0"></span>**4.3. Управление с клавиатуры**

4.3.1. Клавиатура ТВ обеспечивает возможность оперативного управления окнами индикации с целью просмотра текущих значений измеряемых и установочных параметров, архивов, а также ввода установочной информации.

Кроме того, имеется возможность с клавиатуры выполнить настройку контрастности дисплея ЖКИ. Настройка контрастности доступна только при индикации основного меню.

Клавиатура ТВ состоит из шести кнопок, обозначение и назначение которых приведено в Приложении Б.

- 4.3.2. Ввод значений установочных параметров:
	- а) в меню **УСТ** либо ИНФ кнопками  $\left(\frac{\mathbf{P}}{N}\right)$ ,  $\left(\frac{\mathbf{P}}{N}\right)$  выбирается нужный

пункт подменю и нажимается кнопка

б) для редактирования значения параметра кнопками , выбирается (если это требуется) нужный числовой индекс (поряд-

ковый номер преобразователя) и нажимается кнопка :

- если числовое значение параметра устанавливается поразрядно,

то после нажатия кнопки появляется индикация курсора на месте старшего разряда индицируемого числа. Изменение значения разряда числового параметра производится с помощью кно-

пок  $\left(\mathbf{T}\right)$ ,  $\left(\mathbf{V}\right)$ ; перемещение по разрядам числа (обеспечение

отображения разрядов числа) - с помощью кнопок <sup>1</sup> Поскольку на дисплее ЖКИ для параметров **Кр**, **Gдог1**(**2**,**3**), **Qдог1**(**2**,**3**) (рис.А.5), **k** (Приложение Г) одновременно отображают-

ся не все разряды числа, то кнопки  $\left(\bigstar\right)$ ,  $\left(\bigstar\right)$  нажимают до тех

пор, пока курсор  $\overline{P}$ , не будет установлен на место требуемого разряда числа;

- если значение параметра выбирается из списка, то после нажатия

кнопки часть строки заключается в угловые скобки. Кнопками

, производится выбор значения параметра из списка;

в) ввод отредактированного значения параметра производится нажа-

![](_page_12_Picture_19.jpeg)

тием кнопки  $\Box$ , отказ от ввода нового значения – нажатием

г) перебор окон индикации параметров производится кнопками , .

4.3.3. Установка формулы расчета тепла:

**- в меню УСТ** кнопками  $\left(\frac{\mathbf{P}}{2}\right)$ ,  $\left(\frac{\mathbf{P}}{2}\right)$  выбирается пункт **Расчетные формулы** и нажимается кнопка  $\blacksquare$ . После появления индикации

параметра **W1** для корректировки индицируемой формулы снова

нажимается кнопка  $\blacksquare$ . Появление индикации угловых скобок, ограничивающих часть строки, означает переход в режим редактирования содержимого строки;

кнопками  $\begin{pmatrix} \mathbf{w} \end{pmatrix}$ ,  $\begin{pmatrix} \mathbf{w} \end{pmatrix}$  выбирается нужная формула расчета **W1** или значение **0**. Если не требуется редактирование числовых индексов в выбранной формуле, то осуществляется ее запись: кнопку

нажимают дважды. Для записи значения 0 кнопку жимают один раз;

- для изменения значения индексов массы **m** и энтальпии **h** нажима-

ется кнопка  $\blacksquare$ . Индикация угловых скобок прекращается и появляется индикация курсора $\overline{A}$ . Кнопками  $\overline{A}$ ,  $\overline{A}$  курсор $\overline{A}$ 

перемещается к требуемому индексу, затем кнопками , устанавливается нужное значение индекса. Запись отредактиро-

ванной формулы производится по нажатию кнопки .

Аналогичным образом устанавливаются формулы расчета для **W2 (3, 4, 5, 6)**. Переход к индикации **W2 (3, 4, 5, 6)** осуществляется  $\kappa$ нопками  $\epsilon$ 

Ввод условий нештатных ситуаций и реакций на них осуществляется аналогичным образом. Примеры ввода формул расчета, установки условий и реакций на НС приведены в Приложениях В и Г.

4.3.4. Настройка автоматического перехода на «зимнее» и «летнее» время

Включить / отключить функцию автоматического перехода на «зимнее» и «летнее» время можно в режиме РАБОТА только в период «зимнего» времени. Для включения функции автоматического перехода необходимо в меню **УСТ** / **Приборные часы** для параметра **Летнее время** установить значение **разрешено**, для отключения функции – значение **запрещено**. Порядок использования кнопок – как в п. 4.3.2.

Даты автоматического перехода на «зимнее» и «летнее» время в текущем году можно определить, выбрав в меню **ИНФ** пункт

**Летнее время** и дважды нажав кнопку .

Для определения даты перехода на «зимнее» и «летнее» время в предыдущих или последующих годах необходимо:

- нажать кнопку ;

- после появления индикации курсора  $\overline{P}$ , установить требуемый год кнопкам

- повторно нажать кнопку .

4.3.5. Сброс накопленных значений

Для обнуления (в режиме СЕРВИС) числовых значений параметров **m1**(**2**,**3**), **W1**(**2**,...,**6**), **Тнар**, **Тпр**, **V1**(**2**,**3**), **Е1**(**2**,..,**6**), **Т НС1**(**2**,..,**5**), **ТПР1**(**2**,**3**) необходимо в меню **УСТ** / **Накопление** для параметра **Сбросить накопл. значения** установить значение **да** и

нажать кнопку . При этом индикация значения **да** сменится

индикацией **...**, а затем – **сдел**. Порядок использования кнопок – как в п. 4.3.2.

### <span id="page-14-0"></span>**4.4. Просмотр архивов**

4.4.1. Часовой, суточный и месячный архивы тепловычислителя имеют одинаковую структуру и содержат кроме сохраненных архивных записей также буферный накопитель данного архива (рис.2).

![](_page_14_Figure_12.jpeg)

 **Рис. 2. Структурная схема часового архива.**

Буферный накопитель предназначен для хранения в течение текущего интервала архивирования накапливаемых значений архивируемых параметров с целью их последующего сохранения в виде записи по завершению интервала архивирования.

Состав окон индикации архивной записи часового, суточного и месячного архивов, а также буферного накопителя одинаков. В часовом архиве дополнительно имеются окна индикации реакций на отказ преобразователей расхода ПР1, ПР2 и ПР3.

4.4.2. Для перехода к требуемому архиву (часовому, суточному, месяч-

ному) необходимо в меню **АРХ** (рис.А.3) кнопками  $\left(\bigoplus_{i=1}^{\infty} \left(\bigoplus_{j=1}^{n} A_{i,j}\right)\right)$ брать наименование соответствующего архива (**Час**, **Сут**, **Мес**) и

нажать кнопку  $\blacksquare$ . При этом на дисплее ЖКИ появится окно индикации **Время (текущ.)** буферного накопителя с текущими (на момент открытия окна) временем в формате «часы : минуты» и датой (рис.3).

![](_page_15_Figure_5.jpeg)

*\* - отображается только в часовом архиве*

**Рис. 3. Структура окон индикации буферного накопителя** (архивной записи)**.**

Порядок просмотра данных буферного накопителя и записей архивов показан на рис.Б.1.

4.4.3. Для просмотра содержимого буферного накопителя необходимо при отображении окна индикации **Время (текущ.)** (рис.3) нажать

кнопку **. После чего начинается отображение окна Ткон.-1** (рис.4).

![](_page_16_Figure_3.jpeg)

#### **Рис. 4. Окно индикации «Ткон.-1» буферного накопителя.**

Перемещение по окнам индикации текущих значений парамет-

ров в накопителе выполняется с помощью кнопок  $\Box$ 

Переход к окну индикации **Время (текущ.)** из окна индикации

параметра или окна **Ткон.-1** происходит по нажатию кнопки . Для возврата к окну индикации, из которого был выполнен переход

в окно **Время (текущ.)**, необходимо нажать кнопку .

4.4.4. Переход к окнам индикации архивных записей выполняется из ок-

на **Время (текущ.)** накопителя по нажатию кнопки  $(\blacklozenge)$ . При этом высвечивается окно **Время (архив.)** (рис.2) последней (по времени сохранения) архивной записи с указанием времени в формате «часы : минуты» и даты окончания интервала архивирования. Пере-

бор архивных записей выполняется кнопками  $(\bigcup_{n=1}^{\infty} \phi_n)$ . При этом в окне **Время (архив.)** меняется время и дата окончания интервала архивирования.

Порядок просмотра окон индикации архивных записей такой же, как и содержимого накопителя. При этом в окне **Ткон.-1** архивной записи индицируется номер архивной записи, а также время в формате «часы : минуты : секунды» и дата окончания интервала архивирования.

Возврат к просмотру содержимого накопителя возможен только через меню **АРХ**.

- 4.4.5. Для перехода к архивной записи с конкретными временем и датой сохранения необходимо:
	- при отображении окна **Время (архив.)** (либо окна **Время (текущ.)** накопителя) нажать кнопку I
	- после появления курсора  $\overline{z}$ , установить требуемый час, минуты,

число, месяц и год кнопками  $(\blacklozenge)$ ,  $(\blacklozenge)$ 

![](_page_17_Picture_4.jpeg)

Если архивная запись, обозначенная указанным временем и датой сохранения, существует, то отображается окно **Ткон.-1** с искомыми временем и датой сохранения.

Если заданные время и дата, более ранние, чем время и дата сохранения первой архивной записи, то выполняется переход к первой архивной записи.

Если заданные время и дата, более поздние, чем время и дата сохранения последней архивной записи, то прекращается отобра-

жение курсора <sup>I</sup> и надписи **текущ. (архив.)**. Для возобновления

поиска следует нажать кнопку  $\blacksquare$  и установить новые час, минуты, число, месяц и год.

При других заданных значениях времени и даты происходит переход к записи, с временем и датой сохранения, ближайшими к искомым.

4.4.6. Очистка архивов производится в режиме СЕРВИС (либо НАСТРОЙКА) в меню **АРХ** / **Очис**. Для параметра **Очистить** сле-

дует установить значение **да** и нажать кнопку . При этом ин-

дикация **да** сменится индикацией ••• на весь период времени очистки архивов. После чего произойдет автоматический переход в меню **АРХ**. Порядок использования кнопок – как в п.4.3.2.

## <span id="page-18-0"></span>**5. ПОРЯДОК РАБОТЫ**

5.1. Введенный в эксплуатацию тепловычислитель работает непрерывно в автоматическом режиме. Считывание текущих значений измеряемых параметров, а также содержимого архивов может осуществляться либо с ЖКИ ТВ, либо с помощью персонального компьютера по интерфейсу RS-232.

Период обработки измерительной информации (период обновления значений) для режимов РАБОТА, СЕРВИС и НАСТРОЙКА можно установить в интервале от 4 до 3600 с в подменю **УСТ / Накопление**, введя соответствующее значение для параметра **Тобр все режимы с пит.**.

5.2. Включение индикации производится любой кнопкой. После нажатия на дисплее отображается окно индикации основного меню либо окно индикации параметра **m1** (в режиме РАБОТА при установленном значении параметра **Отобр. меню малое**).

Отключение индикации производится:

- в режимах НАСТРОЙКА, СЕРВИС – принудительно после выбора в подменю **ОТКЛ** пункта **Выкл. дисплей** и последующего нажатия

кнопки $\mathbf{Z}$ 

- в режиме РАБОТА автоматически через 60 с после окончания манипуляции с кнопками либо принудительно как в режимах НАСТРОЙКА, СЕРВИС.
- 5.3. В тепловычислителе в режимах СЕРВИС или НАСТРОЙКА для контролируемого трубопровода можно задать архивирование либо массы (т) либо объема (м<sup>3</sup>) теплоносителя. Для чего в меню УСТ / **Расход** параметру **В архиве расход 1(2,3)** устанавливается соответственно значение **масса** либо **объем**.

ПРИМЕЧАНИЕ. В процессе эксплуатации ТВ вид заданного архивируемого параметра (масса или объем) изменять не рекомендуется, так как после выполнения данной операции для всех ранее зафиксированных архивных числовых значений будут индицироваться наименование параметра и единица измерения, соответствующие вновь заданному виду параметра архивирования. То есть числовые значения, зафиксированные в архивах для прежде заданного параметра, останутся неизменными.

5.4. Возможно изменение единиц измерения индицируемых текущих и архивных значений тепловой мощности и количества теплоты с помощью параметра **Единицы тепла** в подменю **ИНФ**. При установленном значении **Дж** параметра **Единицы тепла** на дисплее ЖКИ значения тепловой мощности и количества теплоты будут индицироваться с единицами измерения ГДж/ч и ГДж, а значении **кал** – с единицами измерения Гкал/ч и Гкал.

- 5.5. В случае пропадания внешнего питания ТВ переходит на питание от аккумулятора. В этом случае не рекомендуется:
	- задавать значение периода обработки измерительной информации менее 360 с в меню **УСТ / Накопление / Тобр все режимы с пит.**;
	- устанавливать активный режим работы импульсных входов;
	- часто пользоваться индикацией ЖКИ;
	- часто обращаться к ТВ по интерфейсу RS-232 (например, использование ТВ в сети приборов).

*ВНИМАНИЕ!* Во избежание быстрого разряда аккумулятора тепловычислителя не допускается использование интерфейса RS-232 при установленном значении **двунапр.** параметра **Управление**.

Кроме того, следует учесть, что эксплуатация ТВ при температурах, близких к граничным значениям допустимого диапазона, также увеличивает скорость разряда аккумулятора.

При выполнении требований и рекомендаций руководства по эксплуатации полностью заряженный аккумулятор обеспечивает поддержание работоспособности ТВ при отсутствии внешнего питания до 14 дней. После восстановления внешнего питания аккумулятор начинает подзаряжаться. Длительность полного заряда аккумулятора составляет не более 4 часов.

- 5.6. Одним из признаков снижения заряда аккумулятора до уровня, когда ТВ прекратит функционирование, является неустойчивая индикация символов на экране ЖКИ (изображение исчезает и вновь появляется). После появления указанного эффекта тепловычислитель может продолжать работу еще около семи дней (при условии, что не используется ЖКИ и интерфейс RS-232, а ТВ находится в режиме РАБОТА).
- 5.7. После восстановления питания ТВ и включения дисплея тепловычислителя возможна индикация одного или нескольких сообщений. Содержание сообщений и порядок действий пользователя при их появлении приведен в Приложениях Д и Е.
- 5.8. Перерыв в электропитании тепловычислителя (в случае полного разряда аккумулятора) не приводит к обнулению накопленных к моменту пропадания питания значений **m1** (**2**,**3**), **W1** (**2**,...,**6**), **Тнар**, **Тпр**, **V1** (**2**,**3**), индицируемых в меню **ИЗМ**. Накопленные значения параметров сохраняются, а после восстановления питания – продолжают наращиваться.

Не рекомендуется использовать архивные данные для отчетов за дни отсутствия электропитания прибора.

## <span id="page-20-0"></span>6. ВОЗМОЖНЫЕ НЕИСПРАВНОСТИ

- 6.1. В процессе функционирования тепловычислителя производится диагностика состояния ТВ, ПР и ПТ. При возникновении неисправности в работе ТВ на дисплей выводится соответствующее сообщение.
- 6.2. Возникшие неисправности отображаются:
	- одним или двумя восклицательными знаками при индикации текущих значений измеряемых параметров;
	- знаком «x» в знакопозиционном коде состояния системы измерений при индикации текущих и архивных значений измеряемых параметров;
	- знаком «x» в знакопозиционном коде состояния системы ТВ при индикации архивных значений измеряемых параметров;
	- сообщением о виде неисправности, индицируемым после активизации окна кода состояния.

Вид и содержание индикации зависит также от вида неисправности и установленных значений настроечных параметров соответствующего канала. Настройки каналов задаются в меню УСТ  $(pnc.A.2 - A.5)$ .

Для вывода на индикацию сообщения о видах неисправностей, зафиксированных в коде состояния, необходимо в меню ИЗМ открыть окно кода состояния и активизировать его, нажав кнопку

 $\sum_{i=1}^{n}$  $\bigcup$  перебрать сообщения об , после чего кнопками отмеченных в коде состояния отказах и/или нештатных ситуациях. Аналогичным образом выводятся на индикацию сообщения о видах неисправностей, зафиксированных в коде состояния, при просмотре архивных данных.

6.3. Возможные неисправности, номера позиций кода состояния и вид сообщений на индикаторе приведены в табл.Д.1, а реакции ТВ на неисправности и рекомендации по их устранению - в табл. Е.1, Е.2.

Для выбора нужной рекомендации необходимо:

- а) определить наименование неисправности, зафиксированное в окне кода состояния;
- б) выбрать таблицу (табл.Е.1, Е.2), содержащую соответствующее наименование неисправности (строка «Содержание индикации»);
- в) в таблице определить столбец, в котором указаны настройки (опции), совпадающие с настройками, заданными в ТВ;
- г) воспользоваться рекомендацией по устранению неисправности, приведенной в ячейке таблицы.
- 6.4. Неисправность Превышение частоты ПР1 (2, 3) означает, что превышено допустимое значение частоты на импульсном входе ТВ, которое составляет:
- 10 Гц для активного режима работы импульсных входов;
- 100 Гц для пассивного режима работы импульсных входов.

Необходимо проверить значение веса импульса, установленное в расходомере и тепловычислителе.

6.5. Неисправность **Отказ ПР1 (2, 3)** фиксируется, если в течение промежутка времени, соответствующего периоду обработки данных ТВ, но не короче заданного времени проверки импульсных входов отсутствовал сигнал требуемого уровня от ПР.

Возможными причинами фиксации неисправности ПР могут быть:

- отсутствие питания соответствующего ПР, от выходного каскада которого в активном режиме подпитывается импульсный вход ТВ, находящийся в пассивном режиме, либо отсутствие связи с этим ПР;
- пассивный режим работы входа ТВ (переключатель SK1 установлен в положение **OFF**) при установленном пассивном режиме работы выходного каскада расходомера.

ТВ на неисправность **Отказ ПР1 (2, 3)** в соответствии с установленной реакцией срабатывает в очередном цикле обработки данных. Реакция задается при настройке прибора из следующего списка (меню **УСТ / Расход**):

- **нет реакции**;
- **договорное значение**;
- **среднечасовое значение**;
- **останов накопления**.

**Среднечасовое значение** рассчитывается как среднеарифметическая величина за 3 часа безотказной работы в течение последних 6 часов.

При установке для параметра **УСТ / Расход / Тпров. ПР1 (2,3)** значения **0** проверка связи с ПР не производится.

*ВНИМАНИЕ!* При назначении реакции ТВ на **Отказ ПР1 (2, 3)** следует учитывать, что корректная обработка данной неисправности возможна:

- после окончания часа, в котором была назначена реакция **останов накопления**;

- по истечении 3-х часов безотказной работы ПР после назначения реакции **договорное значение** или **среднечасовое значение**.

- 6.6. Неисправность **Отказ ПТ1 (2, 3)** означает, что измеренное значение температуры вышло за допустимые пределы или произошел отказ ПТ. При появлении индикации отказа необходимо:
	- проверить правильность номинальной статической характеристики преобразования, номинального значения сопротивления (**Rном**), а также значений нижней (**Нижн. диап. t**) и верхней (**Верх. диап. t**)

границы диапазона измерений, заданных, в ТВ для ПТ данного канала;

- проверить целостность линии связи ПТ с ТВ и исправность ПТ путем прозвонки. При необходимости устранить разрыв или заменить ПТ.

При отказе одного из датчиков согласованной пары ПТ должна производиться замена обоих преобразователей согласованной пары.

6.7. При отказе аккумулятора после нажатия любой кнопки на клавиатуре не включается индикация тепловычислителя, на который подано внешнее питание, даже после перезапуска его по нажатию кнопки SK2.

Замена аккумулятора в течение межповерочного интервала не требует поверки ТВ.

6.8. Возможные неисправности функционирования тепловычислителя, вид сообщения о неисправности приведены в табл.Е.3.

Сообщения о неисправности ТВ индицируются при включении дисплея.

6.9. Если действия, предпринятые в соответствии с указанными выше рекомендациями, не привели к восстановлению нормальной работы изделия, следует обратиться в сервисный центр (региональное представительство) или к изготовителю изделия для определения возможности дальнейшей эксплуатации ТВ.

## <span id="page-23-0"></span>7. ОБРАБОТКА НЕШТАТНЫХ СИТУАЦИЙ

7.1. Нештатная ситуация, возникающая в работе теплосистемы, фиксируется в ТВ при выполнении критерия фиксации НС, заданного в виде формулы (Приложение Г). При этом в знакопозиционном коде состояния измерений отображается знак х, а при индикации измеряемых параметров - один или два восклицательных знака.

В зависимости от заданной реакции, в ТВ может быть продолжено или прекращено накопление тепла.

ПРИМЕЧАНИЕ. Индикацию символа ! при необходимости можно отключить программно в меню УСТ / Нештатные ситуации / НСх, установив значение нет для параметра НСх отобр. '!'.

- 7.2. Если выполнено условие фиксации и в качестве реакции на нештатную ситуацию задана Накоплен. идет, то:
	- в окне текущих значений измеряемых параметров индицируется один восклицательный знак;
	- продолжается накопление W1,..., W6, m1 (2, 3), V1 (2, 3), Тнар;
	- включается соответствующий счетчик Т НС1 (2,...,5).
- 7.3. Если выполнено условие фиксации нештатной ситуации и в качестве реакции на нее задана Накоплен. стоп, то:
	- а) в окне текущих значений измеряемых параметров индицируются два восклицательных знака;
	- б) прекращается накопление:
		- Тнар;
		- W1,..., W6, если задана опция Останов по НС для: W;
		- m1, m2, m3 (V1, V2, V3) и W1,..., W6, если задана опция Останов по HC для: m, V, W;
	- в) включается соответствующий счетчик Т НС1 (2.....5):

г) включается счетчик Тпр.

- 7.4. Нештатная ситуация не фиксируется в случае:
	- отсутствия заданной формулы условия фиксации нештатной ситуации (У1 (2, 3, 4, 5) = не задано);
	- использования некорректных значений массового расхода в формуле условия нештатной ситуации;
	- в межотопительный сезон при использовании «летних» формул (меню УСТ / Формулы, НС: летние).

Некорректным считается значение расхода, для которого справедливо одно из условий:

- превышена частота на импульсном входе ТВ;
- произошел отказ ПР и используется (задана либо вступила в действие) реакция останов. накоп..

Значение параметра остается некорректным и после присваивания этому параметру значения по формуле реакции на нештатную ситуацию.

## <span id="page-25-0"></span>**ПРИЛОЖЕНИЕ А. Система индикации**

Система меню и окон, а также связей между ними приведена на рис.А.1-А.7. Перечень обозначений, используемых в рисунках, приведен в табл.А.1.

#### **Таблица А.1**

![](_page_25_Picture_171.jpeg)

![](_page_26_Figure_0.jpeg)

\* - порядок ввода расчетных формул, условий фиксации нештатных ситуаций и реакции на них описан в п.4.3.3, примеры ввода - в Приложениях В и Г

Рис. А.1. Состав и структура меню тепловычислителя.

![](_page_27_Figure_0.jpeg)

- *\* - не отображается в режиме РАБОТА при установленном значении Отобр. меню малое*
- *\*\* - не отображается в режиме РАБОТА при установленном значении Отобр. меню без настр.*

![](_page_27_Figure_3.jpeg)

![](_page_28_Figure_0.jpeg)

Рис. А.3. Состав и структура меню «УСТ / Приборные часы», «УСТ / Накопление».

![](_page_29_Figure_0.jpeg)

Рис. А.4. Состав и структура меню «УСТ / Температура»

![](_page_30_Figure_0.jpeg)

**Рис. А.5. Состав и структура меню «УСТ / Давление», «УСТ / Расход».**

![](_page_31_Figure_0.jpeg)

Рис. А.6. Состав и структура меню «УСТ / Связь».

![](_page_32_Figure_0.jpeg)

*\* - порядок просмотра архивов показан на рис.Б.1 \*\* - структура архивов приведена в разделе 4.4* 

**Рис. А.7. Состав и структура меню «АРХ».**

## <span id="page-33-0"></span>**ПРИЛОЖЕНИЕ Б. Обозначение и назначение клавиатуры ТВ.**

![](_page_33_Picture_145.jpeg)

![](_page_33_Picture_146.jpeg)

![](_page_34_Figure_0.jpeg)

**Рис. Б.1. Порядок просмотра архивов.**

### <span id="page-35-0"></span>ПРИЛОЖЕНИЕ В. Пример ввода расчетных формул

В качестве примера показан ввод нижеприведенных формул по расчету тепла для теплосистемы, изображенной на рис. Л.8:

![](_page_35_Picture_28.jpeg)

Порядок нажатия кнопок при вводе расчетных формул и вид индикации после нажатия кнопок приведены в табл.В.1. На экране ЖКИ могут индицироваться расчетные формулы, исходный вид которых может отличаться от вида, приведенного в примере.

В исходном состоянии экран ЖКИ выключен.

#### Таблица В.1

![](_page_35_Picture_29.jpeg)

## **Продолжение таблицы В.1**

![](_page_36_Picture_331.jpeg)

### **Продолжение таблицы В.1**

![](_page_37_Picture_191.jpeg)

Для ввода формул расчета значений параметров **W<sup>5</sup>** и **W<sup>6</sup>** необходимо выполнить операции по п.п.17-24 настоящей таблицы.

![](_page_37_Picture_192.jpeg)

### <span id="page-38-0"></span>ПРИЛОЖЕНИЕ Г. Пример ввода условий фиксации наличия нештатных ситуаций и реакций на их наличие

Структура математических формул, посредством которых задаются условия (критерии оценки) наличия нештатных ситуаций и реакции на их наличие в виде операции присваивания, приведены на рис.Г.1, Г.2.

Значение «К» имеет размерность параметра в левой части формулы для случая отсутствия знака и второго члена формулы либо при наличии знака суммы.

![](_page_38_Figure_3.jpeg)

\* - индексы параметров в левой и правой части формулы не должны совпадать.

#### Рис. Г.1. Структура и возможные значения членов формулы критерия оценки наличия нештатной ситуации.

![](_page_38_Figure_6.jpeg)

- \* при выборе реакции нет присваив. формула отсутствует;
- \*\* индексы параметров в левой и правой части формулы не должны совпадать.
- Рис. Г.2. Структура и возможные значения членов формулы реакции (операции присваивания).

Обе формулы близки по своей структуре, поэтому в качестве примера показан ввод в тепловычислитель условия нештатной ситуации:

$$
G_2>K_{np}{\cdot}G_1,
$$

где Кпр - коэффициент превышения расхода.

Будем устанавливать значение

$$
K_{np} = 1,04.
$$

Принцип работы с клавиатурой при вводе данных формул ана-<br>погичен принципу работы при вводе формул расчета значения тепла (Приложение Б).

В исходном состоянии экран ЖКИ выключен.

### Таблица Г.1

![](_page_39_Picture_19.jpeg)

## **Продолжение таблицы Г.1**

![](_page_40_Picture_249.jpeg)

### **Продолжение таблицы Г.1**

![](_page_41_Picture_244.jpeg)

Для ввода реакции на заданное условие необходимо:

- активизировать подменю **Присваивание** и установить вид реакции на НС, используя кнопки, как описано в п.п.13-15, 18-29;
- вернуться в подменю **Присваивание/накопление** и установить значение **идет** для параметра **Накоплен.**

![](_page_41_Picture_245.jpeg)

Возможно отключение индикации символа «!» при фиксации НС1.

![](_page_41_Picture_246.jpeg)

Для возврата в основное меню кнопка **и нажимается до** появления соответствующей индикации на экране ЖКИ.

#### <span id="page-42-0"></span>**ПРИЛОЖЕНИЕ Д. Знакопозиционные коды состояния**

В знакопозиционных кодах состояния отображается отсутствие либо наличие событий, содержание которых приведено в табл.Д.1, Д.2. Отсчет позиции кода производится по индикатору слева направо. Отсутствие события индицируется знаком «-», наличие – знаком «×».

![](_page_42_Picture_213.jpeg)

![](_page_42_Picture_214.jpeg)

Неисправности преобразователей температуры и расхода, фиксируемые тепловычислителем, содержание индикации и реакции на зафиксированные неисправности в зависимости от заданных настроек, приведены в табл.Е.1-Е.3.

#### **Таблица Д.2 Знакопозиционный код состояния системы ТВ**

![](_page_43_Picture_127.jpeg)

#### ПРИМЕЧАНИЯ.

- 1. Событие «Перевод времени в интервале» фиксируется при автоматическом переходе приборных часов на «зимнее» время на один час назад. При этом в часовой архив заносится запись, содержащая значения за два прошедших интервала архивирования.
- 2. Событие «Пустая запись» фиксируется при автоматическом переходе приборных часов на «летнее» время на один час вперед. В часовой архив заносится запись, содержащая:
- а) нулевые значения для параметров, значения которых регистрируются как средневзвешенные или как приращения за интервал архивирования;
- б) значения за предыдущий интервал архивирования для параметров, значения которых регистрируются нарастающим итогом.

## <span id="page-44-0"></span>ПРИЛОЖЕНИЕ Е. Рекомендации по устранению неисправностей

## Таблица Е.1

![](_page_44_Picture_12.jpeg)

![](_page_45_Picture_333.jpeg)

## **Таблица Е.2. Возможные неисправности канала измерения расхода**

### **Продолжение таблицы Е.2**

![](_page_45_Picture_334.jpeg)

#### Продолжение таблицы Е.2

![](_page_46_Picture_23.jpeg)

Условные обозначения, используемые в таблицах:

- «i» индекс расчетного значения теплоты;
- «-» реакция на событие отсутствует;
- «останов» прекращение накопления значения;
- «пуск» возобновление накопления значения.

![](_page_47_Picture_224.jpeg)

**UNCRUTATE** TOURODL Š Табпина Е 3 Неисправност

![](_page_48_Picture_156.jpeg)

Продолжение таблицы Е.3

<span id="page-49-0"></span>![](_page_49_Figure_1.jpeg)

(вид снизу)

- \* справочный размер
	- *1 – дисплей индикатора;*
	- *2 – кнопки управления;*
	- *3 – кронштейн для крепления на DIN-рейку;*
	- *4 – заглушки мембранные;*
	- *5 – гермоввод кабеля питания;*
	- *6 – разъем RS-232.*

**Рис. Ж.1. Тепловычислитель исполнения ТСРВ-034.**

![](_page_50_Figure_0.jpeg)

- *ХР1-ХР3 - разъемы для подключения кабелей связи с ПТ1…ПТ3;*
- *ХР6-ХР8 - разъемы для подключения кабелей связи с ПР1…ПР3; ХР14 - резерв;*
	- *ХP20 - разъем для подключения напряжения питания =24 В для подсветки ЖКИ;*
	- *XP21 - разъем подключения встроенного аккумулятора;*
	- *А2.ХТ1 - разъем для подключения напряжения питания =24 В тепловычислителя;*
		- *J1 - контактная пара разрешения доступа к калибровочным параметрам;*
		- *J2 - контактная пара разрешения доступа к функциональным параметрам;*
- *SK1/1 – SK1/3 - переключатели режимов работы импульсных входов;*
	- *SK1/4 - резерв (переключатель должен находиться в положении «Акт.»);*
		- *SK2 - кнопка перезапуска прибора.*

#### **Рис. Ж.2. Вид сзади электронного модуля тепловычислителя с внешним подключением аккумулятора к плате.**

![](_page_51_Figure_0.jpeg)

а) исполнение ТСРВ-034 с обычным набором элементов коммутации

![](_page_51_Figure_2.jpeg)

- б) исполнение ТСРВ-034 с расширенным набором элементов коммутации
- *ХР1-ХР3 - разъемы для подключения кабелей связи с ПТ1…ПТ3;*
- *ХР6-ХР8 - разъемы для подключения кабелей связи с ПР1…ПР3;*
	- *ХР14 - резерв;*
		- *ХP20 - разъем для подключения напряжения питания =24 В ТВ;*
			- *J1 - контактная пара разрешения доступа к калибровочным параметрам;*
	- *J2 - контактная пара разрешения доступа к функциональным параметрам;*
- *SK1/1 – SK1/3 - переключатели режимов работы импульсных входов;*
	- *SK1/4 - резерв (переключатель должен находиться в положении «Акт.»);*
		- *SK2 - кнопка перезапуска прибора.*

#### **Рис.Ж.3. Вид сзади электронного модуля тепловычислителя с внутренним подключением аккумулятора к плате.**

![](_page_52_Figure_0.jpeg)

a) вид спереди б) вид сбоку

\* - справочный размер

- *1 – винты контактной колодки выходного напряжения =24 В;*
- *2 – светодиодный индикатор включения источника вторичного питания;*
- *3 – винт заземления;*
- *4 – винты контактной колодки подключения напряжения питания ~220 В 50 Гц (L – линия, N – нейтраль);*
- *5 – серьга для освобождения защелки;*
- *6 – защелка для крепления на DIN-рейке.*

#### **Рис. Ж.4. Источники вторичного питания серии ADN-1524 (=24 В 15 Вт) и ADN-3024 (=24 В 30 Вт).**

![](_page_53_Figure_0.jpeg)

a) вид спереди б) вид сбоку

- \* справочный размер
	- *1 – винты контактной колодки выходного напряжения =24 В;*
	- *2 – светодиодный индикатор включения источника вторичного питания;*
	- *3 – винт подстройки выходного напряжения;*
	- *4 – винты контактной колодки подключения напряжения питания ~220 В 50 Гц (L – линия, N – нейтраль);*
	- *5 – серьга для освобождения защелки;*
	- *6 – защелка для крепления на DIN-рейке.*

#### **Рис.Ж.5. Источник вторичного питания серии DR-15-24 (=24 В 15 Вт).**

![](_page_54_Figure_0.jpeg)

а) вид спереди

б) вид сбоку

- \* справочный размер
	- 1 винты контактной колодки выходного напряжения = 24 В;
	- 2 светодиодный индикатор включения источника вторичного питания:
	- 3- винты контактной колодки подключения напряжения питания ~220 В 50 Гц (L - линия, N - нейтраль);
	- 4- серьга для освобождения защелки;
	- 5- винт подстройки выходного напряжения;
	- 6- защелка для крепления на DIN-рейке.

#### Рис. Ж.6. Источник вторичного питания серии DR-30-24 (=24 В 30 Вт).

### <span id="page-55-0"></span>ПРИЛОЖЕНИЕ И. Схема подключения тепловычислителя

![](_page_55_Figure_1.jpeg)

Рис. И.1. Схема подключения тепловычислителя «ВЗЛЕТ ТСРВ» исполнения ТСРВ-034.

#### <span id="page-56-0"></span>ПРИЛОЖЕНИЕ К. Типовые схемы измерительных систем и алгоритмы расчета

#### К.1. Схема узла учета потребителя для системы отопления без отбора теплоносителя с одним ПР

![](_page_56_Figure_2.jpeg)

Дополнительные параметры \*

 $m_2 = V_2 \cdot \rho_2$ ;  $m_3 = V_3 \cdot \rho_3$ ,  $\Gamma$ де  $\rho_2 = f(t_2, P_2);$   $\rho_3 = f(t_3, P_3)$ 

\* - дополнительные параметры могут определяться, если использовать незадействованные каналы измерения расхода и температуры с учетом уже используемой системы размещения измерительных точек и индикации измерительных параметров, а также заданных договорных значений параметров.

К.2. Схема узла учета потребителя для системы отопления без отбора теплоносителя и нециркуляционной системы ГВС при договорном значении температуры холодной воды

![](_page_57_Figure_1.jpeg)

Дополнительные параметры

$$
m_2 = V_2 \cdot \rho_2
$$
,  $r \rho_2 = f(t_2, P_2)$ 

К.3. Схема узла учета потребителя для системы отопления при договорном значении температуры холодной воды

![](_page_58_Figure_1.jpeg)

Алгоритмы расчета

 $W1 = m1 (h1 - h0)$  $W2 = m2 (h2 - h0)$  $W3 = 0$ 

 $W4 = W1$  $W5 = W2$  $W6 = W1 - W2$ 

где  $m_1 = V_1 \cdot \rho_1$ ;  $m_2 = V_2 \cdot \rho_2$ ;  $\rho_1 = f(t_1, P_1); \ \rho_2 = f(t_2, P_2)$  $h_1 = f(t_1, P_1)$ ;  $h_2 = f(t_2, P_2)$ ;  $h_0 = f(t_0, P_0)$ ;  $t_0 = t_{xB}$ ;  $P_0 = P_{xB}$ 

#### Нештатные ситуации

 $HC1/YCDOBMe1/ Y1 = Y11$  $Y11 \rightarrow G2$  >= k  $\cdot$  G1  $k = 1,04000$ 

 $HC2/YCDB142/YZ = Y21 & Y22$  $Y21 \to G1 < k + G2$  $k = 0,00000$ 

 $Y31 \rightarrow 12 = k + 11$ 

 $Y22 \rightarrow G2 < k \cdot G1$  $k = 1,04000$  НС1/Реакция1/ Присваивание1 Накоплен. стоп Присваивание1 → не задано

НС2/Реакция2/Присваивание2 Накоплен. идет Присваивание $2 \rightarrow$  G2 = k + G1  $k = 0.00000$ 

либо

Присваивание2  $\rightarrow$  G1 = k + G2  $k = 0.00000$ 

**НСЗ/Реакция3/ Присваивание3**  $HC3/YC10B143/ Y3 = Y31$ Накоплен. стоп  $k = -3,00000$ Присваивание3 → не задано

> Дополнительные параметры  $m_3 = V_3 \cdot \rho_3$ , rue  $\rho_3 = f(t_3, P_3)$

К.4. Схема узла учета потребителя для системы отопления с отбором теплоносителя и измерением температуры холодной воды

![](_page_59_Figure_1.jpeg)

Дополнительные параметры

 $m_3 = V_3 \cdot \rho_3$ где  $\rho_3 = f(t_3, P_3)$  К.5. Схема узла учета на теплоисточнике при договорном значении температуры холодной воды

![](_page_60_Figure_1.jpeg)

Алгоритмы расчета

![](_page_60_Picture_29.jpeg)

\n
$$
\text{rge } m_1 = V_1 \cdot \rho_1; \quad m_2 = V_2 \cdot \rho_2; \quad m_3 = V_3 \cdot \rho_3; \\
h_1 = f(t_1, P_1); \quad h_2 = f(t_2, P_2); \quad h_0 = f(t_0, P_0); \\
\rho_1 = f(t_1, P_1); \quad \rho_2 = f(t_2, P_2); \quad \rho_3 = f(t_3, P_3) \\
t_0 = t_{\text{XB}}; \quad P_0 = P_{\text{XB}}\n \end{aligned}
$$
\n

К.6. Схема узла учета потребителя для системы отопления с отбором теплоносителя при отсутствии отопления и договорном значении температуры холодной воды (для двухтрубной нециркуляционной системы ГВС в межотопительный период)

![](_page_61_Figure_1.jpeg)

Алгоритмы расчета

![](_page_61_Picture_51.jpeg)

где m<sub>1</sub> = V<sub>1</sub>·p<sub>1</sub>; m<sub>2</sub> = V<sub>2</sub>·p<sub>2</sub>;  $h_1 = f(t_1, P_1);$   $h_2 = f(t_2, P_2);$   $h_0 = f(t_0, P_0);$  $\rho_1 = f(t_1, P_1); \quad \rho_2 = f(t_2, P_2)$  $t_0 = t_{XB}$ ;  $P_0 = P_{XB}$ 

Дополнительные параметры

 $m_3 = V_3 \cdot \rho_3$ где  $\rho_3 = f(t_3, P_3)$ 

## К.7. Схема узла учета масс в трех трубопроводах

![](_page_62_Figure_1.jpeg)

Алгоритмы расчета

![](_page_62_Picture_26.jpeg)

$$
m_1 = V_1 \cdot \rho_1;
$$
  $m_2 = V_2 \cdot \rho_2;$   $m_3 = V_3 \cdot \rho_3,$   
  $r \rho_1 = f(t_1, P_1);$   $\rho_2 = f(t_2, P_2);$   $\rho_3 = f(t_3, P_3)$ 

К.8. Схема узла учета потребителя для системы отопления с отбором теплоносителя и отдельным определением теплоты, израсходованной на отопление и ГВС, при договорном значении температуры холодной воды

![](_page_63_Figure_1.jpeg)

Присваивание  $1 \rightarrow$  не задано

Дополнительные параметры

 $m_3 = V_3 \cdot \rho_3$ где  $p_3 = f(t_3, P_3)$  К.9. Схема узла учета потребителя для системы отопления с отбором теплоносителя и нециркуляционной системы ГВС с отдельным учетом в системе ГВС при договорном значении температуры холодной воды

![](_page_64_Figure_1.jpeg)

Алгоритмы расчета

![](_page_64_Picture_59.jpeg)

 $m_1 = V_1 \cdot \rho_1$ ;  $m_2 = V_2 \cdot \rho_2$ ;  $m_3 = V_3 \cdot \rho_3$ ; где  $\rho_1 = f(t_1, P_1); \rho_2 = f(t_2, P_2); \quad \rho_3 = f(t_3, P_3);$  $h_2 = f(t_2, P_2)$ ;  $h_3 = f(t_3, P_3)$ ;  $h_{xB} = f(t_{xB}, P_{xB})$ ;  $h_1 = f(t_1,$  $P_1$ );  $t_0 = t_{\rm xs}$ ;  $P_0 = P_{\rm xs}$ 

Нештатные ситуации

![](_page_64_Picture_60.jpeg)

### <span id="page-65-0"></span>ПРИЛОЖЕНИЕ Л. Пример программной настройки тепловычислителя для автоматической смены алгоритма расчета тепла при переходе от отопительного к межотопительному сезону и обратно.

1. В межотопительный сезон (при отсутствии отопления) теплоноситель для ГВС в теплосистеме с двумя трубопроводами может подаваться как по прямому, так и по обратному трубопроводу. При наличии в обратном трубопроводе контролируемой теплосистемы (рис. Л.1) расходомера ПР2 реверсивного исполнения с двумя импульсно-частотными выходами возможна организация учета теплопотребления, как в отопительный («зимний»), так и в межотопительный («летний») сезон с автоматическим переходом на соответствующий алгоритм расчета.

Расходомер устанавливается в обратный трубопровод таким образом, чтобы прямое направление потока для расходомера совпадало с направлением потока в трубопроводе в отопительный сезон. Выходы 1 и 2 расходомера ПР2 настраиваются для работы в частотном режиме. При этом выход 1 настраивается на формирование импульсов при движении теплоносителя только в прямом направлении (измерение расхода Q2), а выход 2 - при движении теплоносителя только в обратном направлении (измерение расхода Q3).

![](_page_65_Figure_3.jpeg)

Рис. Л.1. Схема узла учета для теплосистемы с двумя трубопроводами и автоматической сменой алгоритма расчета тепла при переходе от отопительного к межотопительному сезону и обратно.

2. В тепловычислитель вводится универсальный набор «заданных» формул расчета потребляемого тепла для отопительного и межотопительного сезонов:

$$
W_1 = m_1 \cdot (h_1 - h_0);
$$
  
\n
$$
W_2 = m_2 \cdot (h_2 - h_0);
$$
  
\n
$$
W_3 = m_3 \cdot (h_3 - h_0), h_3 = h_2;
$$
  
\n
$$
W_4 = W_1 - W_2;
$$
  
\n
$$
W_5 = W_3;
$$
  
\n
$$
W_6 = W_4 + W_5 = W_1 - W_2 + W_3.
$$

Кроме того, в ТВ задаются равенства  $t_3 = t_2$  и  $P_3 = P_2$ . При этом:

 $m_1 = V_1 \cdot \rho(t_1, P_1);$  $m_2 = V_2 \cdot \rho(t_2, P_2);$  $m_3 = V_3 \cdot \rho (t_3 = t_2, P_3 = P_2).$ 

Так как в отопительный сезон направление потока в обратном трубопроводе соответствует прямому направлению потока для расходомера в этом трубопроводе, то измеренное значение расхода для обратного направления потока  $Q_3$  будет равно нулю. При этом значения объема  $V_3$ , массового расхода  $G_3$ , массы m<sub>3</sub> и тепла  $W_3$  также равны нулю.

Следовательно, потребляемое в теплосистеме тепло будет вычисляться по «зимней» формуле:

 $W_6 = W_1 - W_2$ 

где  $W_1$  – количество тепла в прямом трубопроводе;

W<sub>2</sub> - количество тепла в обратном трубопроводе

при прямом направлении потока.

В межотопительный сезон направление потока в обратном трубопроводе соответствует обратному направлению потока для расходомера. При этом значения расхода для прямого направления потока  $Q_2$ , объема  $V_2$ , массового расхода  $G_2$ , массы m<sub>2</sub> и тепла  $W_2$  также равны нулю.

Следовательно, потребляемое в теплосистеме тепло будет вычисляться по «летней» формуле:

 $W_6 = W_1 + W_3$ 

где  $W_1$  – количество тепла в прямом трубопроводе;

W<sub>3</sub> - количество тепла в обратном трубопроводе

при обратном направлении потока.

3. При необходимости индикации признака перехода ТВ с «зимнего» алгоритм расчета на «летний» в ТВ должна быть задана нештатная ситуация с условием фиксации ее наличия **G3 G2**. Признак перехода будет указываться в знакопозиционном коде состояния системы измерений при фиксации данной НС. При обратном переходе признак будет сниматься.

Кроме того, для каждой нештатной ситуации, устанавливаемой пользователем, должны задаваться условия фиксации ее наличия в тепловычислителе в следующем виде:

#### **У**х = **У**х**1 & У**х**2**,

где **У**х**1** – условие, задаваемое по усмотрению пользователя;

**У**х**2** – условие, задаваемое обязательно, для отопительного  $(G3 < G2)$  или межотопительного  $(G3 \ge G2)$  сезона.

- 4. Перечень необходимых настроек в электромагнитном расходомере «ВЗЛЕТ ЭР», установленном в обратный трубопровод (ПР2), и в тепловычислителе исполнения ТСРВ-034 для обеспечения автоматической смены алгоритма расчета приведен ниже.
- 4.1. Аппаратная настройка расходомера: задать активный режим работы для универсальных выходов 1 и 2.
- 4.2. Программная настройка расходомера:
	- а) задать режим работы универсальных выходов 1 и 2 **Частотный**;
	- б) задать назначение сигнала универсального выхода 1 **Расход прямой**;
	- в) задать назначение сигнала универсального выхода 2 **Расход обратный**;
	- г) задать уровень сигнала универсальных выходов 1 и 2 **Активный уровень «Низкий»**;
	- д) установить одинаковые значения коэффициентов преобразования выходов 1 и 2 (**Кр<sup>1</sup>** и **Кр2**) .
- 4.3. Аппаратная настройка тепловычислителя:
	- а) задать пассивный режим работы импульсно-частотных входов, установив переключатели SK1/1 – SK1/3 в положение «Пасс.»;
	- б) установить переключатель SK1/4 в положение «Акт.».
- 4.4. Программная настройка тепловычислителя:
	- а) установить в меню **УСТ** / **Расход** значение **пассивный** для параметра **Вход от ПР2** (**3**);
	- б) установить в меню **УСТ** / **Расход** значение **низкий** для параметров **Акт. уровень ПР2** (**3**);
	- в) задать одинаковые значения для **ПР2 Кр** и **ПР3 Кр** в меню **УСТ** / **Расход**;
	- г) установить в меню **УСТ** / **Расход** значение **нет реакции** для параметра **При отказе ПР1** (**2**, **3**);
	- д) установить в меню **УСТ** / **Температура** значения:
	- **Для t2 преоб: t2 изм**;
	- **Для t3 преоб: t2 преоб**;
	- е) задать равные значения для **Р2 абс** и **Р3 абс** в меню **УСТ** / **Давление**;
	- ж) установить в меню **УСТ**:
- Вычисление G3 по ПР3;
- Формулы, НС заданные;
- и) в меню УСТ / Нештатные ситуации задать условия и реакции в соответствии с табл.Л.1.

В настройках НС5 возможно отключение индикации символа «!» при фиксации НС. Для чего в меню УСТ / Нештатные ситуации / НС5 параметру НС5 отобр. '!' следует установить значение нет.

к) в меню УСТ / Расчетные формулы ввести формулы расчета количества тепла:

> $W1 = m1 \cdot (h1 - h0)$ ;  $W2 = m2 \cdot (h2 - h0);$  $W3 = m3 \cdot (h3 - h0);$  $W4 = W1 - W2;$  $W5 = W3$ ;  $W6 = W4 + W5.$

- 4.5. Подключить универсальные выходы расходомеров к контактным колодкам тепловычислителя (рис.Л.1):
	- выход1 ПР1 к контактной колодке ХР6;
	- выход1 ПР2 к контактной колодке ХР7;
	- выход2 ПР2 к контактной колодке ХР8.
- 4.6. Преобразователи температуры ПТ1 и ПТ2 подключить к контактным колодкам ХР1 и ХР2 соответственно.

#### Таблица Л.1

![](_page_68_Picture_69.jpeg)

![](_page_69_Picture_188.jpeg)

![](_page_69_Picture_189.jpeg)

\* - может быть установлено другое значение по усмотрению пользователя.

\*\* - при смене алгоритма расчета тепла для отопительного сезона на алгоритм расчета тепла для межотопительного сезона (при выполнении условия **У51**) в позиции 5 знакопозиционного кода системы измерений индицируется символ «х» (табл.Д.1). При обратной смене алгоритма расчета тепла индикация символа «х» в позиции 5 прекращается.

ПРИМЕЧАНИЕ. Все настройки тепловычислителя выполняются в режиме СЕРВИС при установленной перемычке на контактной паре J2 (рис.Ж.2, Ж3).